# 화상면접<br>자가테스트 안내서

#### 면접환경 확인

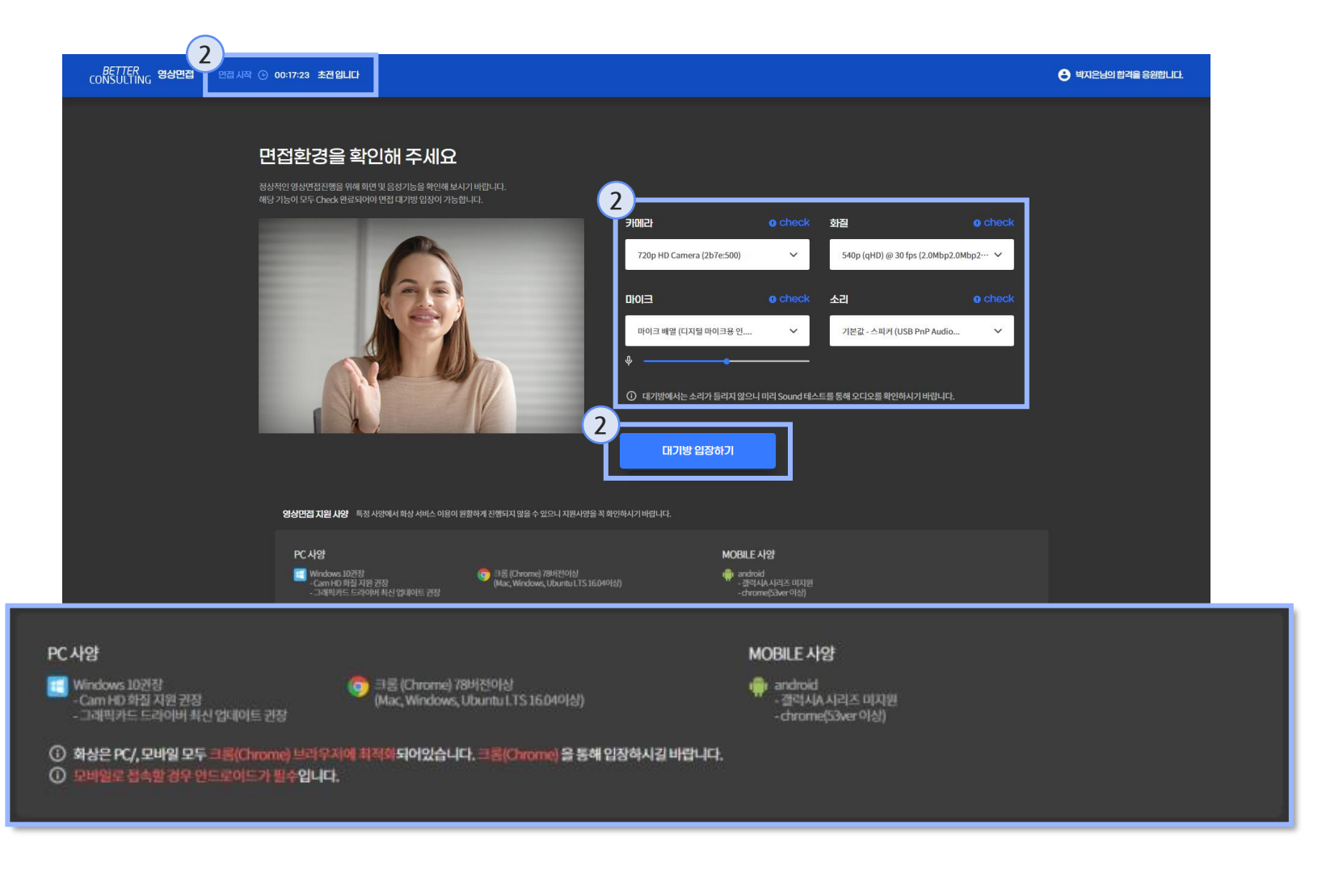

#### co<sup>R5UC</sup>fing 영상면접

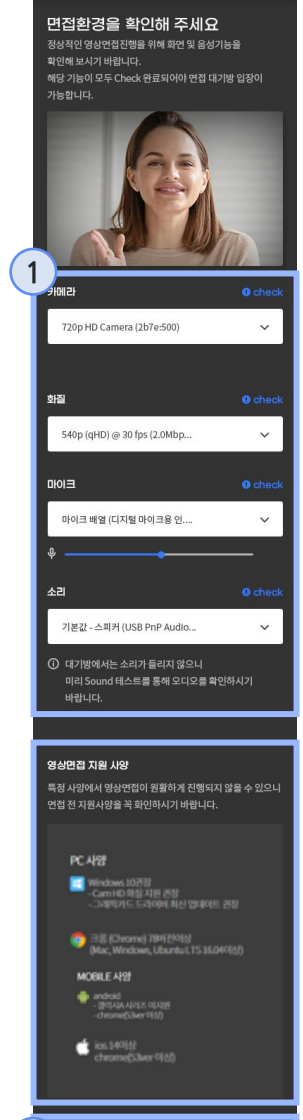

면접 대기방 입장하기

**2**

1. PC/모바일 자가 테스트 입장 하기 전 면접환경을 확인하는 화면입니다. 해당 화면은 화상 면접/화상컨설팅 입장 전 설정 화면과 동일한 구성이며, 카메라, 화질, 마이크, 소리가 전부 Check! 문구가 출력 되어야 테스트 입장이 가능 합니다.

2. 화상면접/화상컨설팅 시간 까지 남은 시간을 표시해 줍니다. 테스트 입장하기 클릭 시 화상면접 / 화상 컨설팅 테스트 화면으로 이동합니다.

\* PC/모바일 크롬(Chrome) 브 라우저 필수 \* 모바일 안드로이드 필수 - 2 -

#### 면접환경 확인

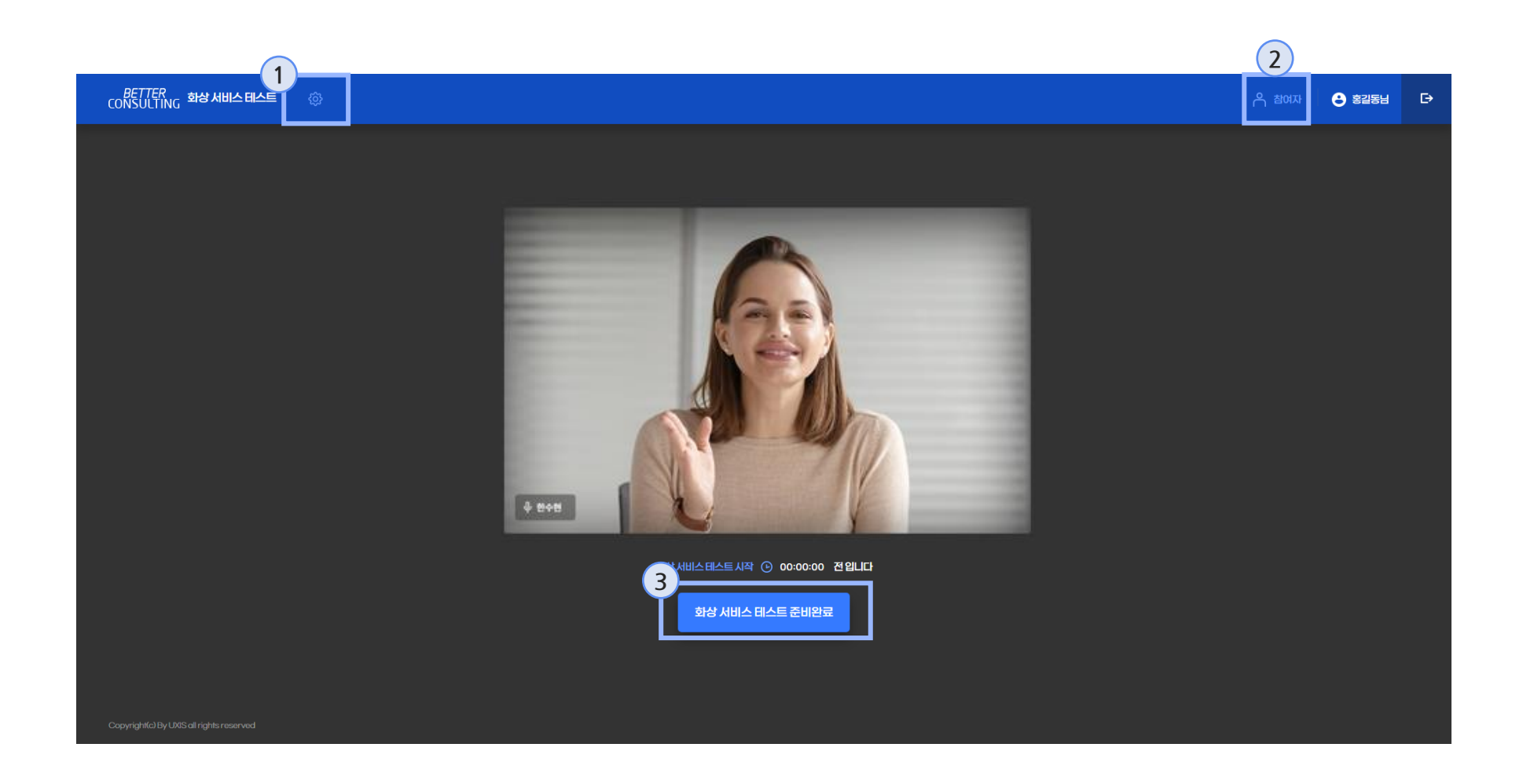

- 1. 환경설정을 통해 장비 상태 체 크 및 설정변경이 가능합니다.
- 2. 참여자 버튼 클릭 시 참여자 정보가 나오며, 테스트이기 때 문에 기본 '홍길동' 출력됩니 다.
- 3. 테스트면접 준비가 완료되면 **화상 서비스 테스트 준비 완료 버튼**을 클릭하여 화상방으로 이동합니다.

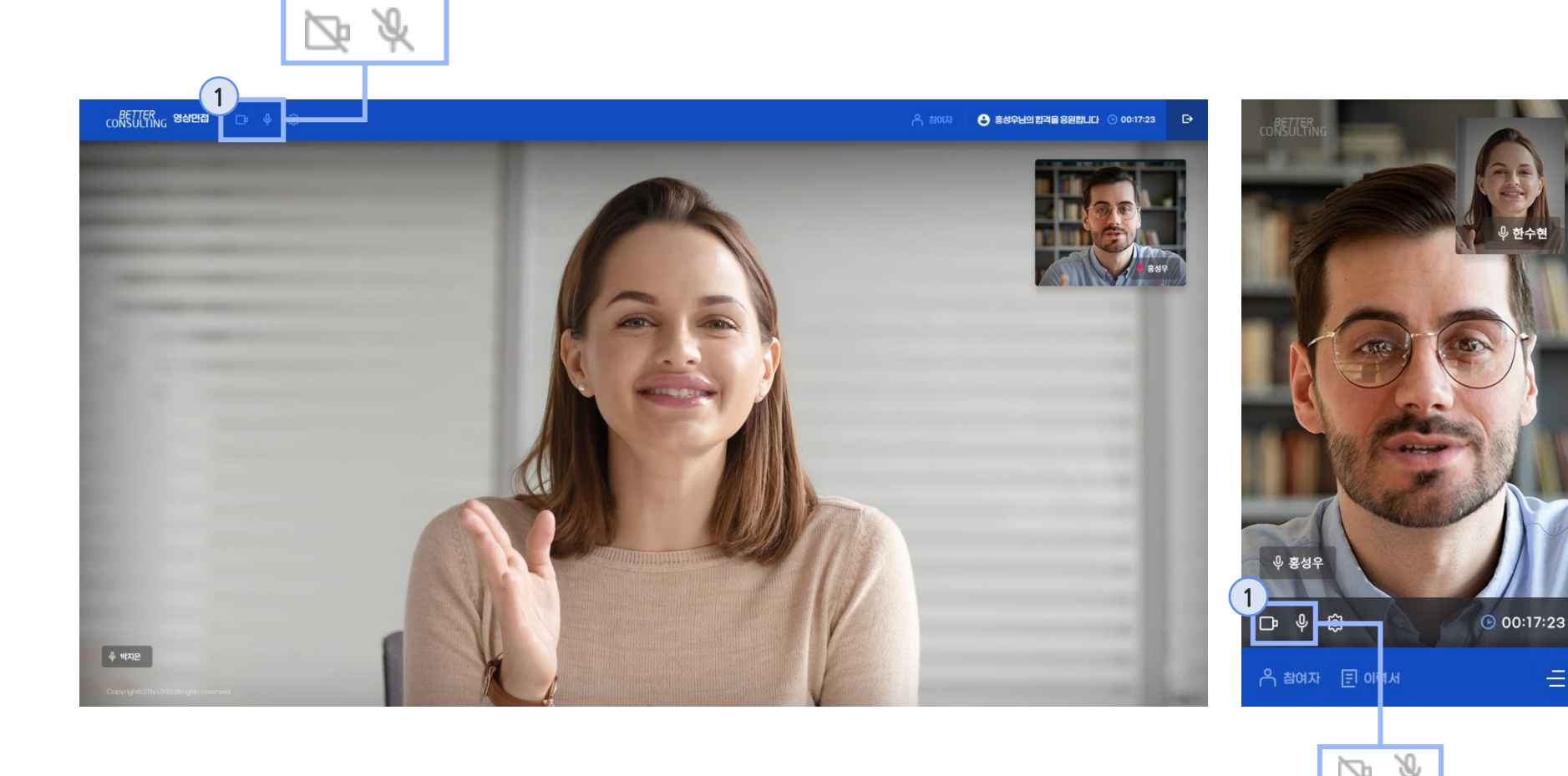

1. PC자가 테스트 화면입니다. 해당 화면에서는 마이크, 영상, 환경설정에 있는 설정, 채팅 같은 화상에 사용될 기능들을 테스트 할 수 있습니다. 마이크, 비디오 아이콘 클릭 시 마이크 on / off가 가능하 며, 영상 또한 on / off 가 가능합니다. 영상 off 시에는 영상 송출이 되지 않습니다.

Ξ

A

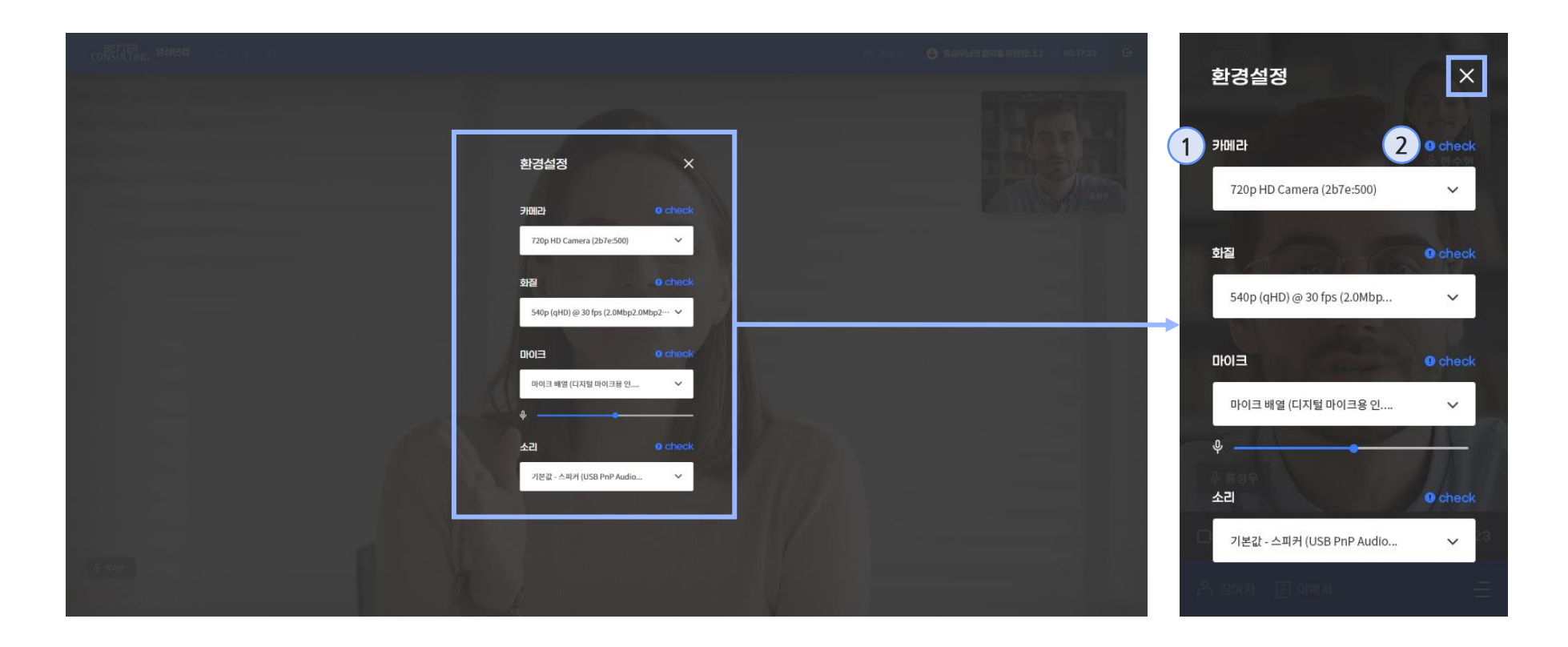

- 1. 환경설정 부분입니다. 카메라, 화질, 마이크, 소리에서 출력 할 장치들을 설정할 수 있습니다.
- 2. 카메라, 화질, 마이크, 소리에 서 출력할 장치를 선택한 후 사용 할 수 있을 경우 check 라는 문구가 표시되며, 사용할 수 없을 경우에는 check 표시 가 나타나지 않습니다.